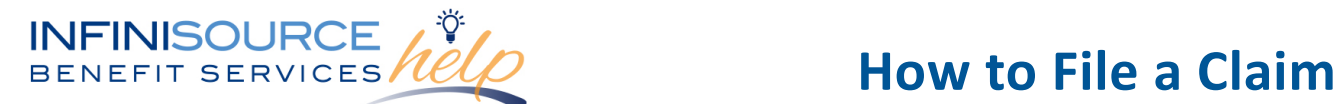

Infinisource provides all Flexible Spending Account (FSA) and Health Reimbursement Arrangement (HRA) participants with an online portal that provides anytime access to view and manage account information. One of the many features available online is the capability to file a claim and upload any documentation to accompany the claim.

To file a claim and upload documentation, follow these steps:

Navigate to the [Infinisource login page.](https://infinconsumer.lh1ondemand.com/Login.aspx)

Enter your Username and Password. First time users will login using lower case first initial, last name and last four digits of your Social Security Number as both Username and Password.

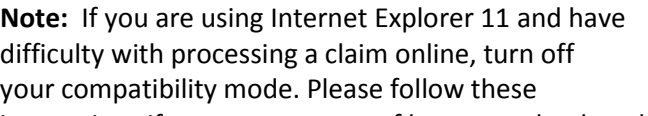

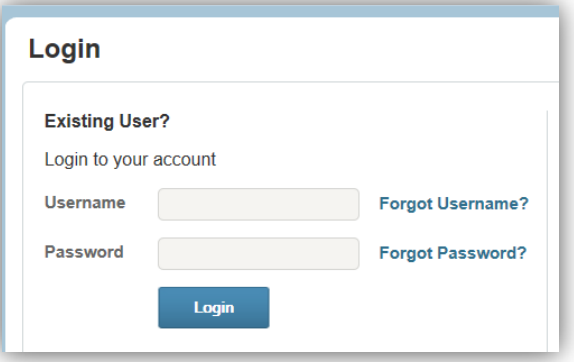

instructions if you are unaware of how to make that change to your browser.

# **Internet Explorer 11**

- 1. Navigate in Internet Explorer to the site you are trying to access.
- 2. Press the **Alt** key to display the menu bar.
- 3. Click the **Tools** menu and choose **Compatibility View Settings**.
- 4. In the *Add this website* field, you will see the domain (the last part of the website address).
- 5. Click **Add**.

Result: the domain appears in the list of websites you've added to compatibility view.

On the Home page, click **File a Claim**.

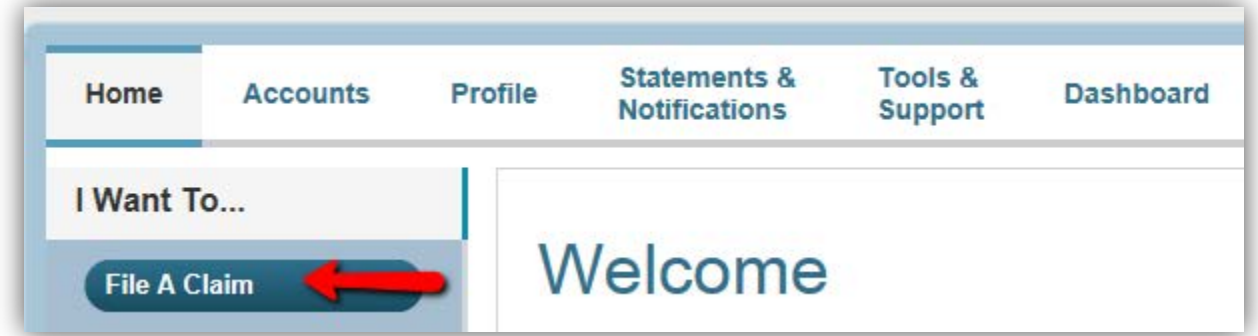

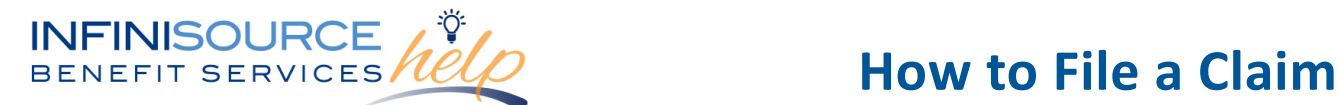

**Or**

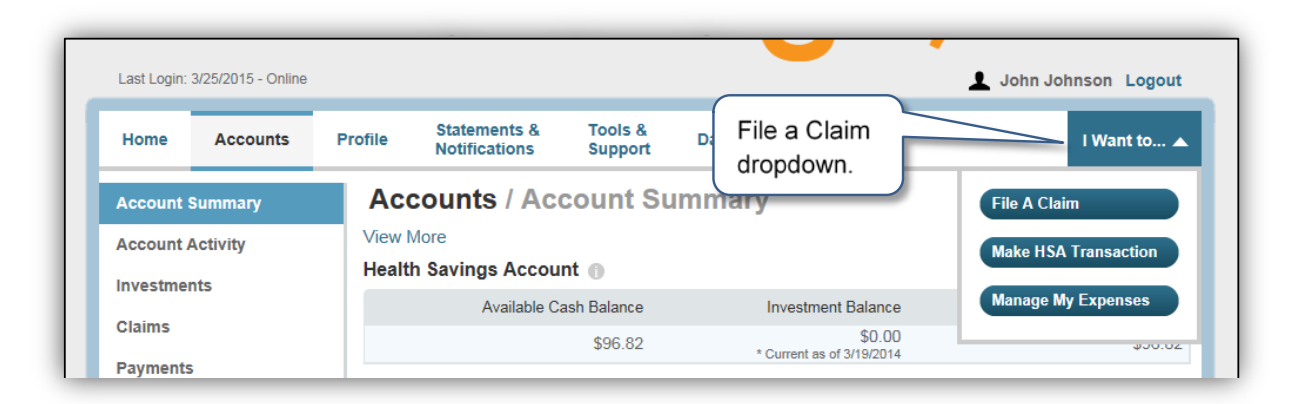

In the **Pay From**  drop-down menu, choose the account type.

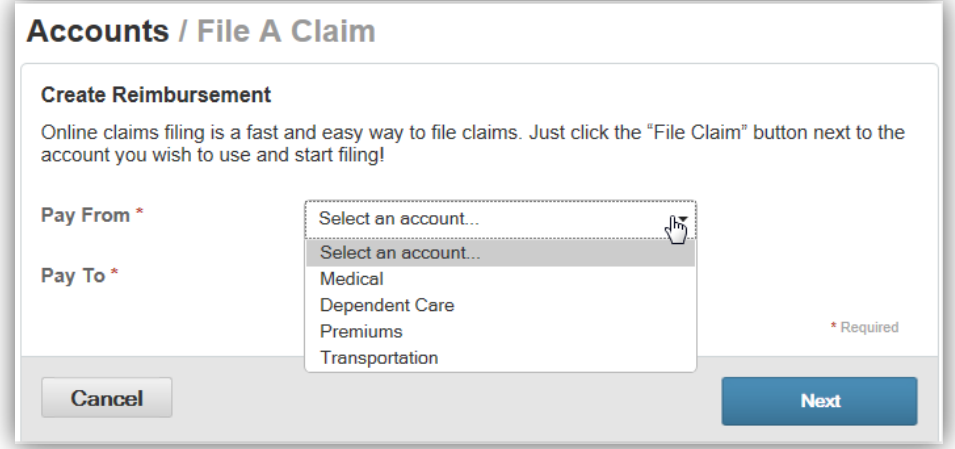

Select a payee from the **Pay To** drop-down menu.

If the payee is not listed, select **Someone Else**.

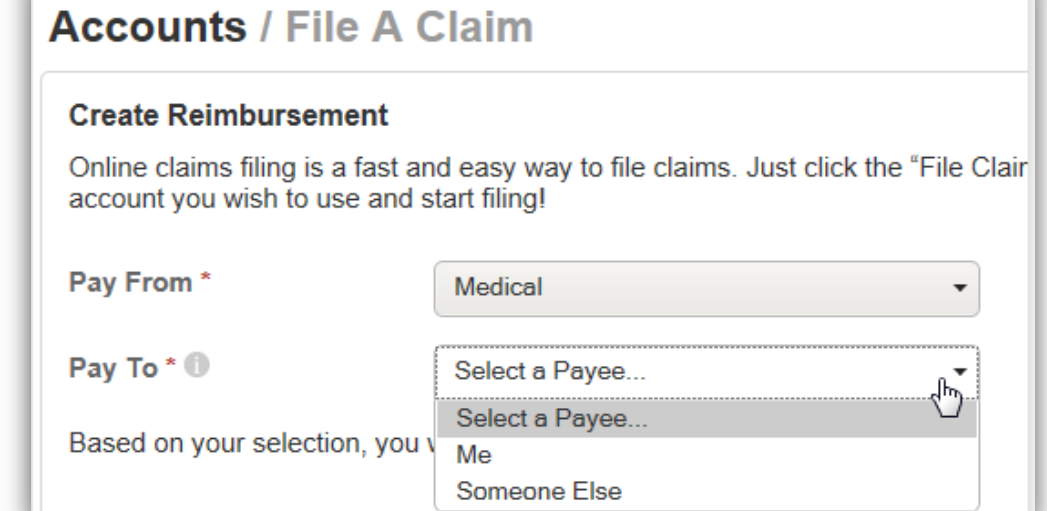

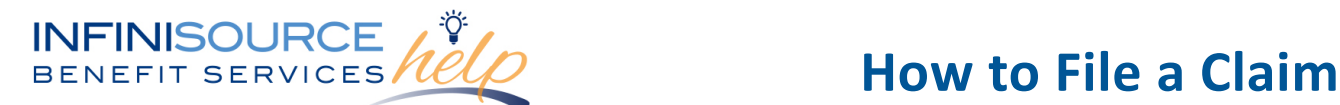

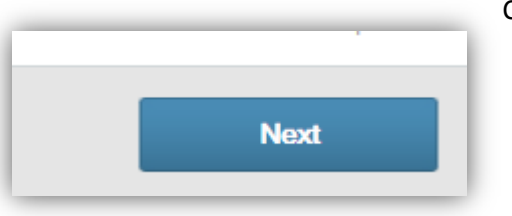

Click **Next** once you have chosen the *Pay From* and *Pay To*.

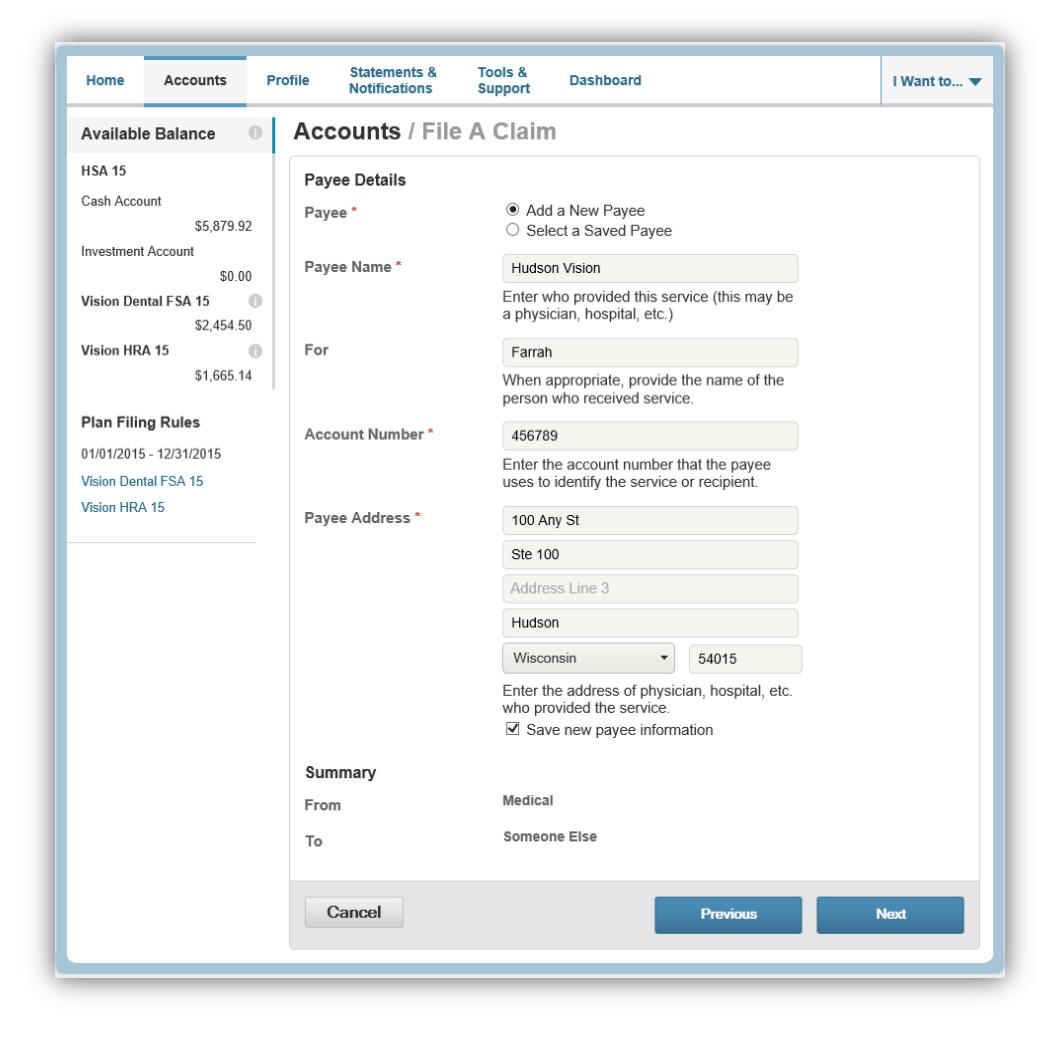

When you select *Someone Else,* the next screen will be for you to set up a new payee in the system.

Complete all required fields and click **Next**.

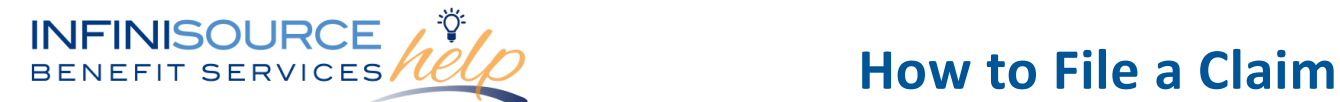

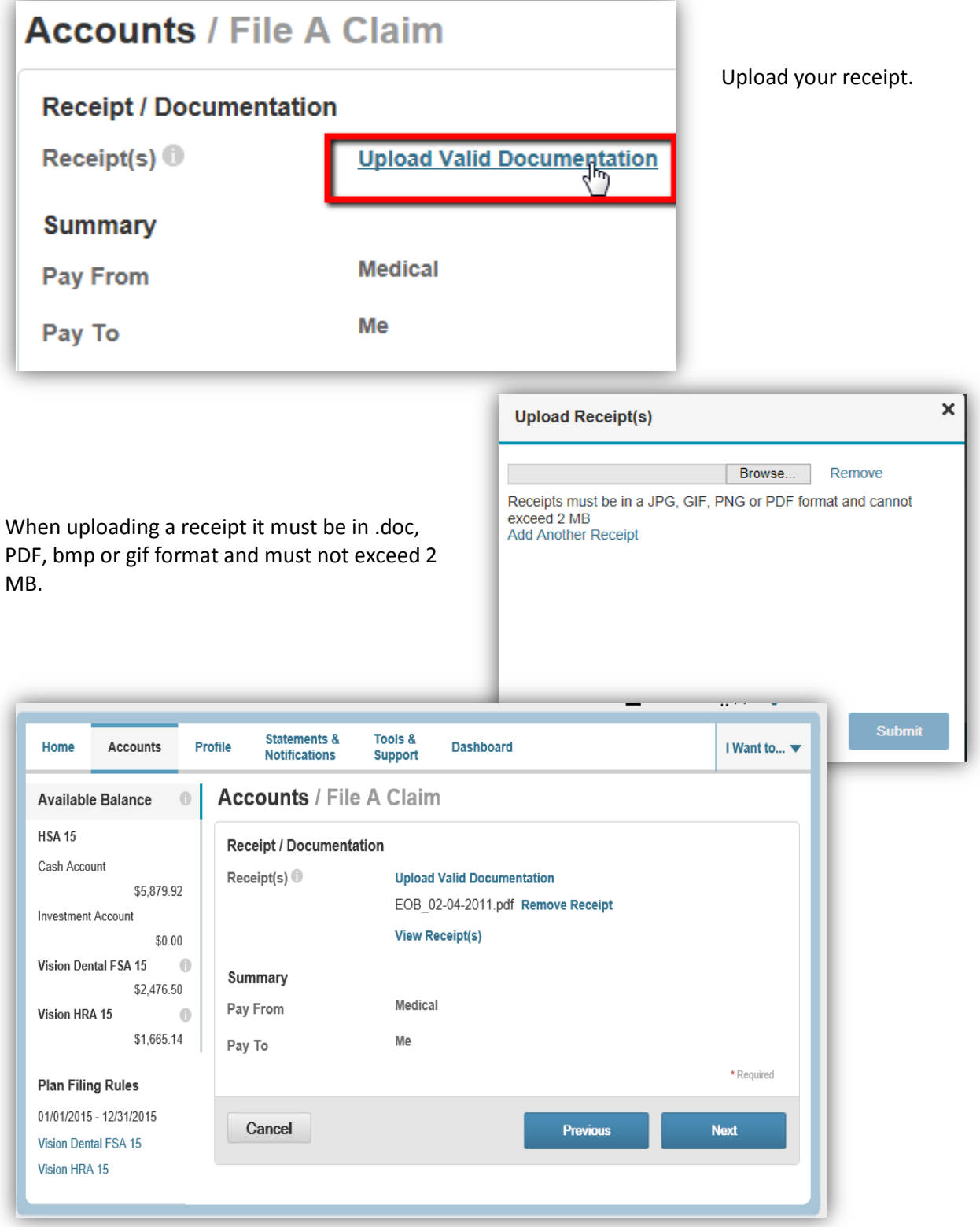

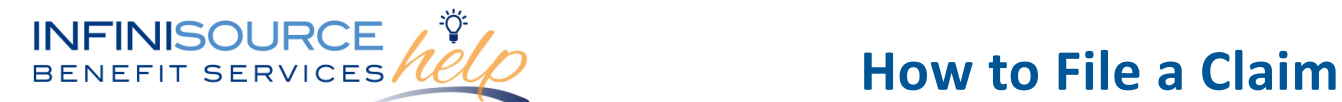

Enter your claim information on the form that appears (fields with an asterisk "\*" are required fields).

- Start Date of Service
- End Date of Service
- Amount
- Provider
- Category
- Type
- **Recipient**

## **Accounts / File A Claim Claim Details** Start Date of Service\* 6/5/2015 画 **End Date of Service** 6/5/2015  $\blacksquare$ Amount<sup>\*</sup>  $$30.00$ Provider\* Dr. Jones Category \* ® Select a category...  $\sqrt{\frac{1}{2}}$ Select a category. Type \* **Capital Expenses** Dental Drugs & Medicine Description Hearing Impairment **Medical Expenses** Mental Health, Chemical Dependency & Special Education Miscellaneous<br>Drugs, you musc provide a description:

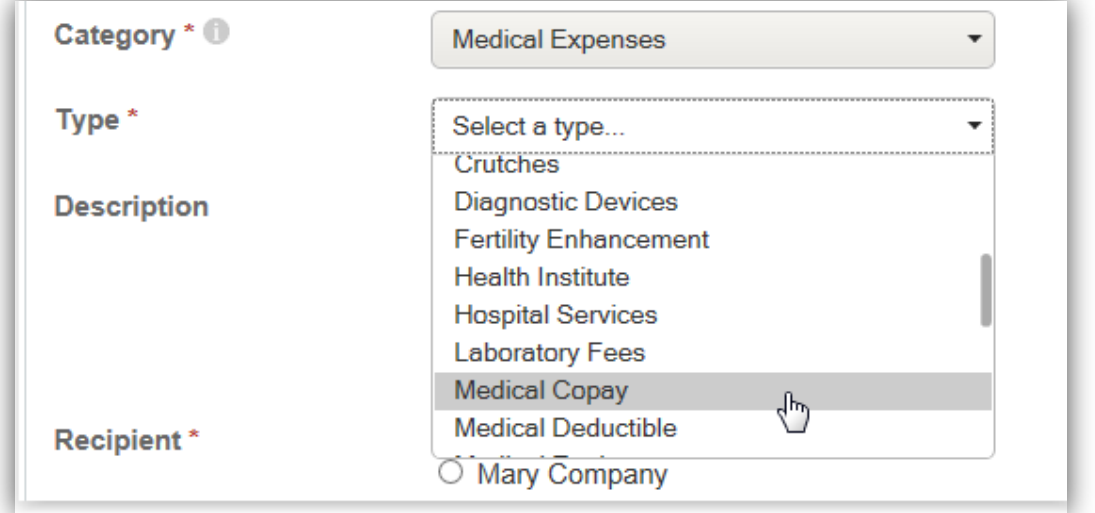

If the recipient is not listed, click on **Add Dependent.**

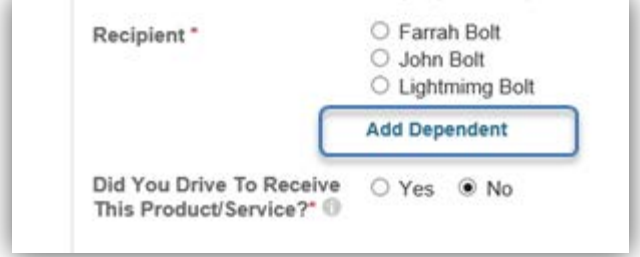

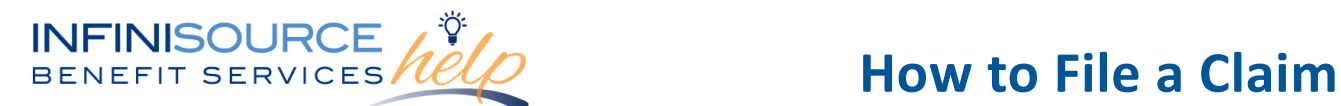

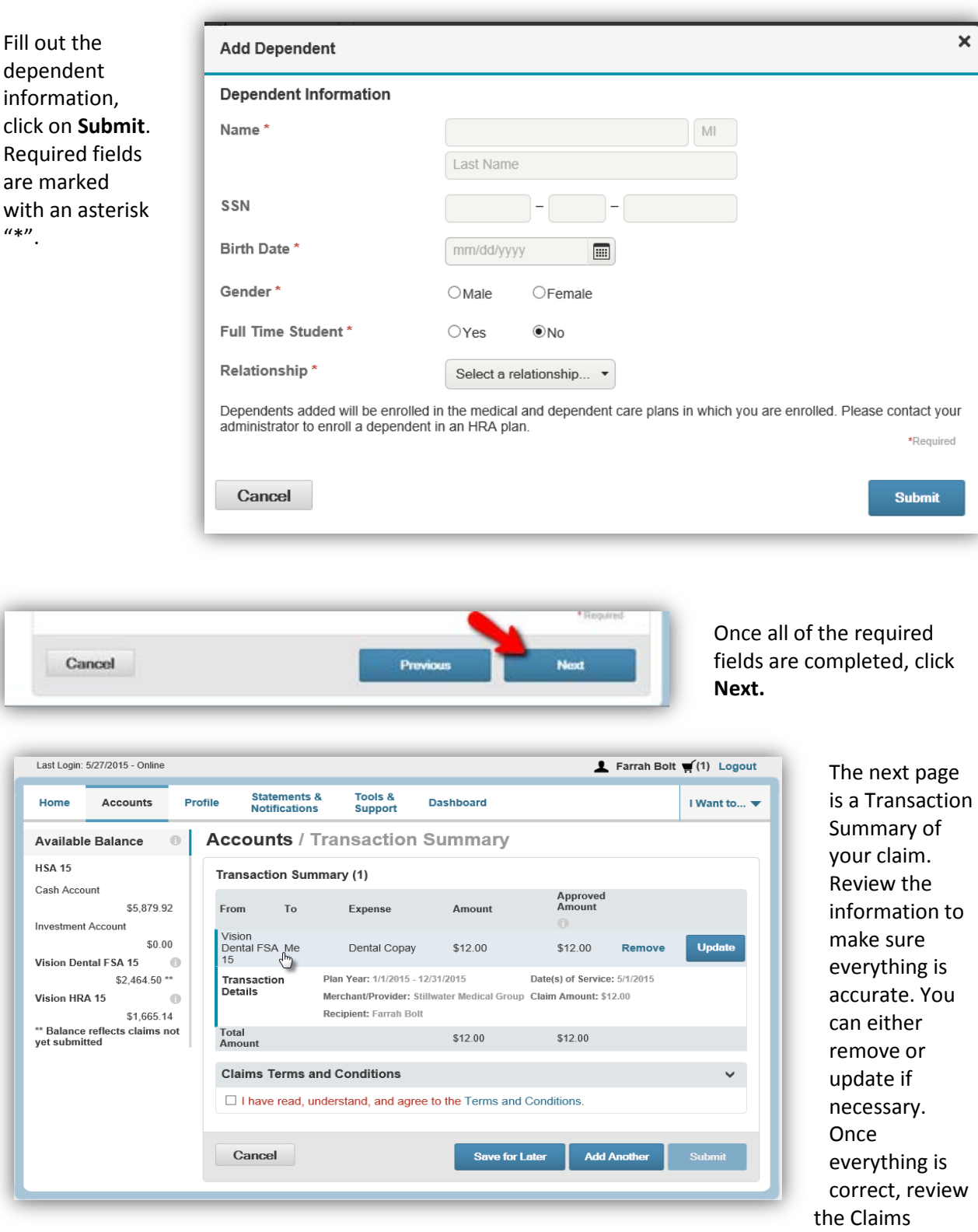

Terms and Conditions and check the box that you have read it.

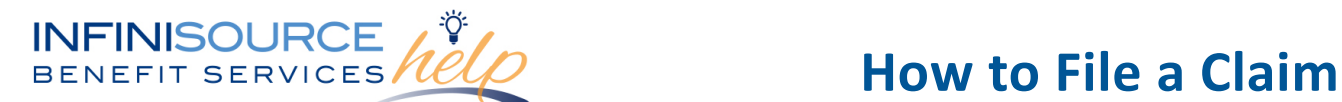

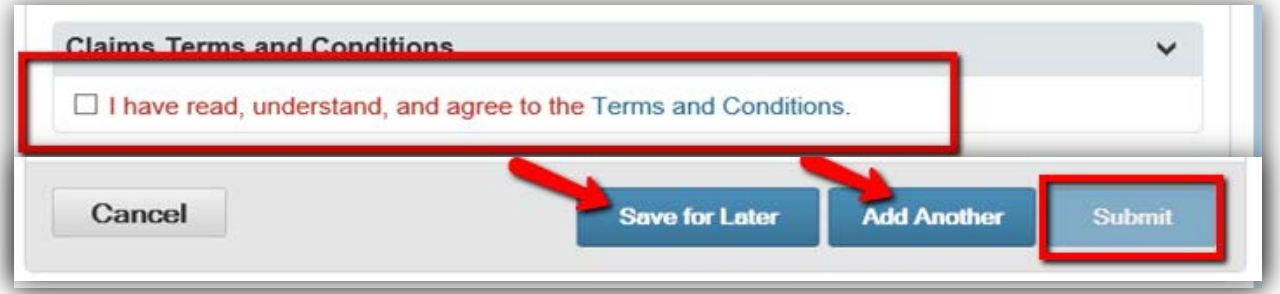

You can either click on **Submit** once you have agreed to the Terms and Conditions or you can **Save for Later** or **Add Another** claim.

If you save for later, you will see the claim as saved on your Home page.

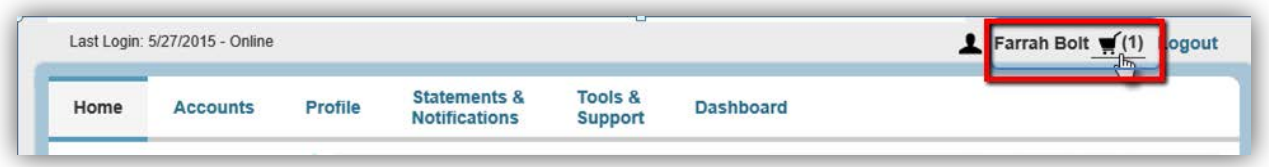

If you log out prior to submitting your saved claim, you will receive the following prompt.

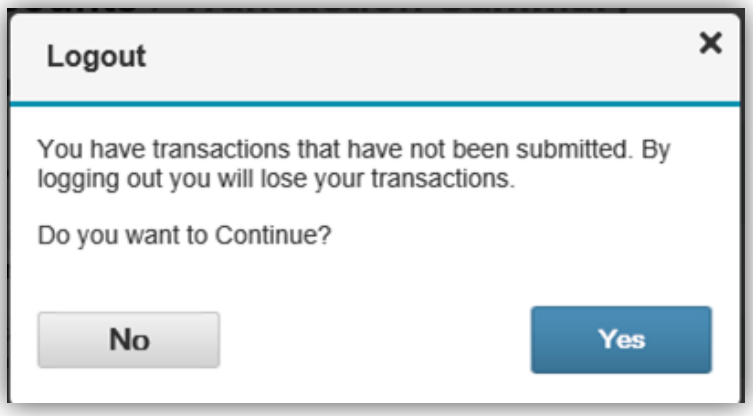

**Note:** If you see Receipts Needed link in the Message Center section of your Home Page, click on it. A listing of the claims requiring receipts will appear.

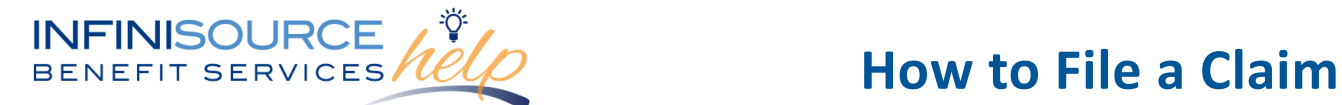

Remember, you can now **go mobile** by using your smart phone to access:

- FSA Account balances
- Submit claims for reimbursement
- Send receipts using a mobile device's camera
- Configure alerts via text message

Easily check information now using an iPhone, iPod Touch, iPad or Android-powered device.

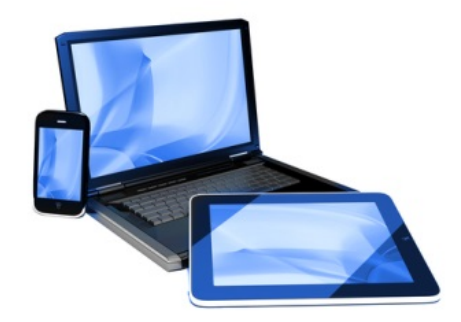